# **2.6. Daire Çizmek (Circle Komutu)**

Daire çizmek için kullanılan komut Circle komutudur. Merkez noktası belirlenerek, yarıçap veya çap değeri girerek, dairenin teğet olacağı noktaları belirleyerek veya dairenin geçeceği noktaları belirleyerek daire çizilebilir.

Komutu çalıştırmak için: Komut satırı-CIRCLE veya C Menü çubuğu-Draw-Circle

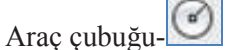

yollarından biri kullanıldığında komut satırında şu ileti okunur: **Command: C** 

**CIRCLE Specify center point for circle or [3P/2P/Ttr (tan tan radius)]:** Çizilecek dairenin merkez noktası fare ile tıklanarak, koordinatları girilerek veya Object Snap özelliği ile yakalanarak belirlenir.

**Specify radius of circle or [Diameter]:** Çizilecek dairenin yarıçap değeri girilerek daire çizilir. Eğer dairenin çap değeri girilmek istenirse D yazılarak

**Specify diameter of circle:** Çap değeri girilerek daire çizilir.(Şekil 2.14)

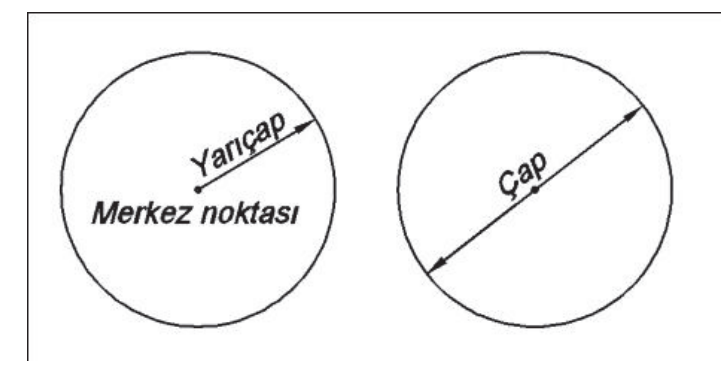

**Şekil 2.14: Yarıçap ve çap**

Komut satırında görülen diğer daire çizme yöntemleri şunlardır:

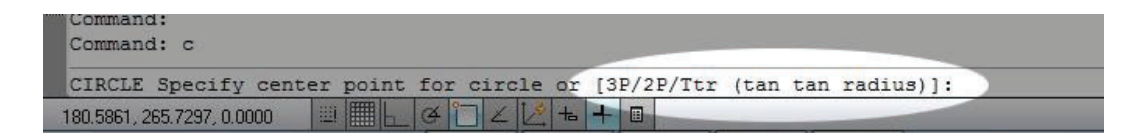

**3P:** Çizim alanında 3 nokta işaretlenir. Program bu 3 noktadan geçen bir daire çizer. (Şekil 2.15)

**2P:** Çapı çizim alanında işaretlenen iki nokta arasındaki mesafe kadar olan bir daire çizer. (Şekil 2.15)

**Ttr:** Önceden çizilmiş iki objeye teğet olan ve yarıçapı girilen daire çizer. Sırasıyla teğet olması istenen objeler gösterilir ve yarıçap değeri girilir. (Şekil 2.15)

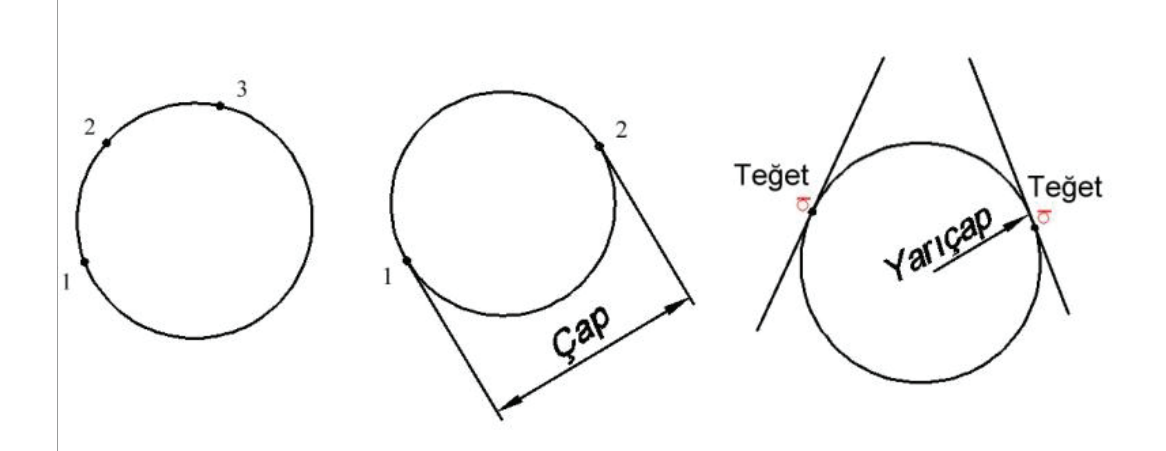

**Şekil 2.15: 3P, 2P ve Ttr ile daire çizmek**

Aşağıdaki daireleri inceleyerek hangi yöntemlerle çizilebileceğini bulunuz ve bilgisayarda çiziniz.

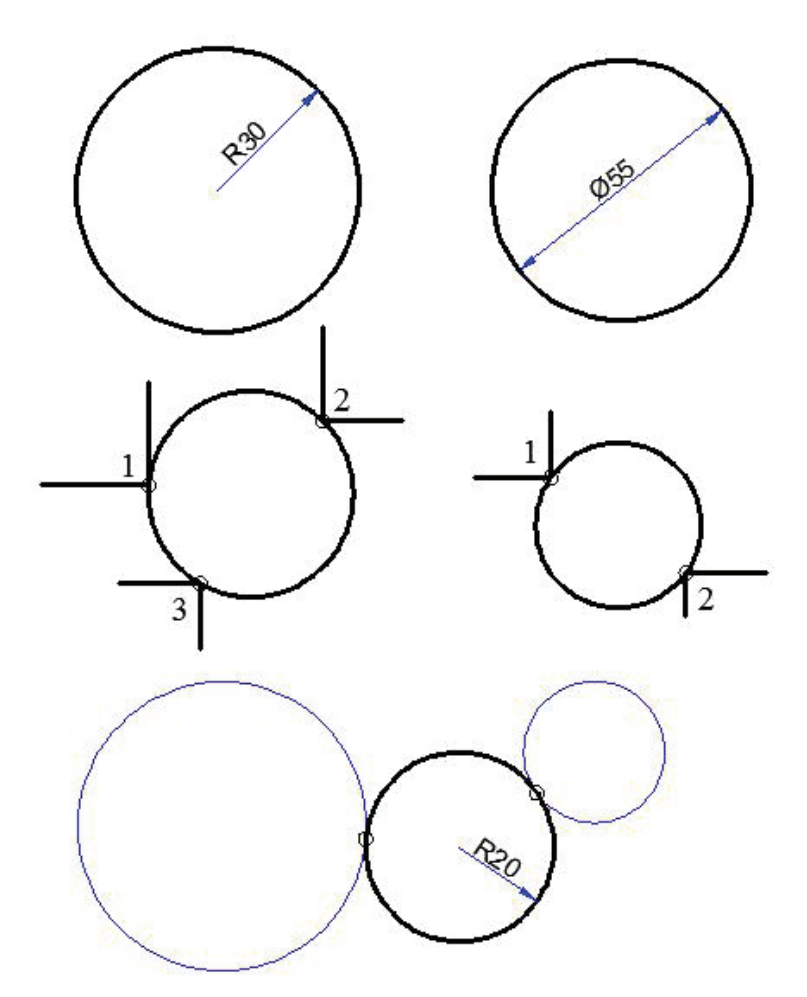

## **2.7. Dikdörtgen Çizmek (Rectangle Komutu)**

Dikdörtgen çizmek için:

- ¾ Komut satırı-RECTANG VEYA REC
- ¾ Menü çubuğu-Draw-Rectangle
- $\triangleright$  Araç çubuğu- $\frac{1}{2}$

yollarından biri kullanılarak Rectangle komutu çalıştırıldığında:

**Specify first corner point or [Chamfer/Elevation/Fillet/Thickness/Width]:**  Çizilecek dikdörtgenin ilk köşe noktası işaretlenir.

**Specify other corner point or [Area/Dimensions/Rotation]:** Diğer köşe noktası işaretlenerek dikdörtgen çizilir. (Şekil 2.16)

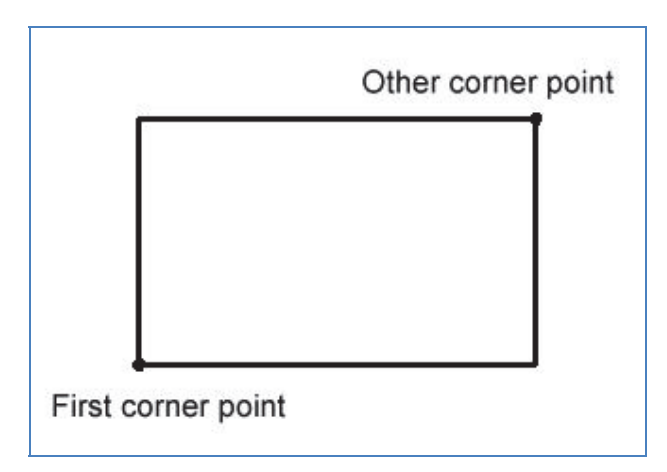

**Şekil 2.16: İki köşe noktası ile dikdörtgen çizmek**

İlk köşe noktasını işaretlemeden C yazılarak Chamfer seçilirse:

**Specify first cahmfer distance for rectangles <0.0000>:** Dikdörtgenin köşelerine kırılacak pahın ilk ölçüsü girilir. (Örneğin 5 girilirse)

**Specify second chamfer distance for rectangles<5.0000>:** İlk girilen değerin ikinci pah ölçüsü oarak uygulanması isteniyorsa Enter ile, farklı bir değer verilecekse bu değer girilerek (Örneğin 10 girilirse) devam edilir.

**Specify first corner point or [Chamfer/Elevation/Fillet/Thickness/Width]:**  Çizilecek dikdörtgenin ilk köşe noktası işaretlenir.

**Specify other corner point or [Area/Dimensions/Rotation]:** Diğer köşe noktası işaretlenerek Şekil 2.17'deki dikdörtgen çizilir.

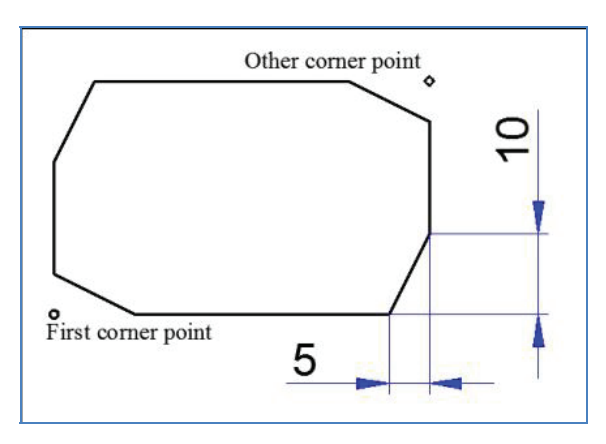

**Şekil 2.17: Köşelerine pah kırılmış dikdörtgen**

İlk köşe noktasını işaretlemeden F yazılarak Fillet seçilirse:

**Specify filet radius for rectangles <0.0000>:** Dikdörtgenin köşelerine uygulanacak kavis yarıçap değeri girilir. (Örneğin 5 girilirse)

**Specify first corner point or [Chamfer/Elevation/Fillet/Thickness/Width]:**  Çizilecek dikdörtgenin ilk köşe noktası işaretlenir.

**Specify other corner point or [Area/Dimensions/Rotation]:** Diğer köşe noktası işaretlenerek Şekil 2.182deki dikdörtgen çizilir.

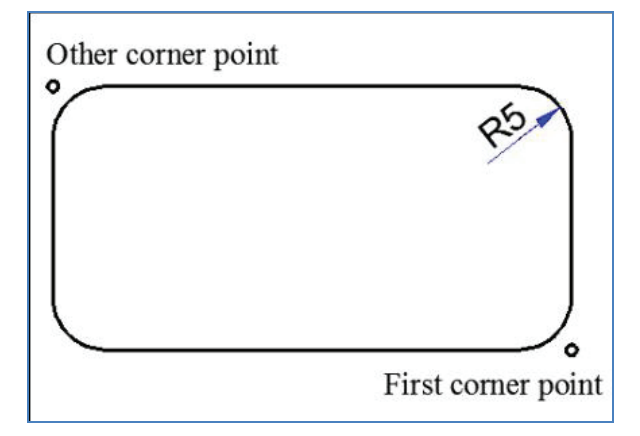

**Şekil 2.18: Köşeleri kavisli dikdörtgen**

İlk köşe noktasını işaretlemeden W yazılarak Width seçilirse:

**Specify line width for rectangles <0.0000>:** Dikdörtgenin kenar çizgilerinin kalınlık değeri girilir. (Örneğin 1 girilirse) Şekil 2.19'daki gibi çizgi kalınlığı olan dikdörtgen çizilir.

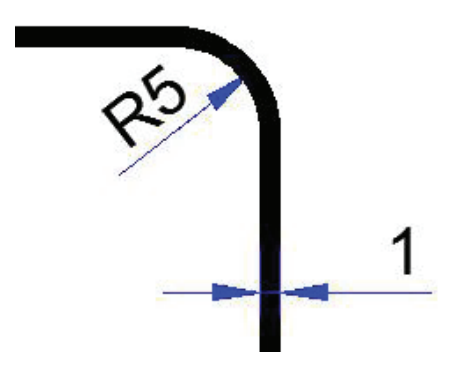

**Şekil 2.19: Width ile uygulanan çizgi kalınlığı**

Elevation ve Thickness seçenekleri çizilen dikdörtgene yükseklik kazandıran, 2 boyutlu çizimlerde kullanılamayan seçeneklerdir.

#### **Specify other corner point or [Area/Dimensions/Rotation]:**

İlk köşe noktası işaretlendikten sonra diğer köşe noktası işaretlenmeden A yazılarak Area seçilirse:

**Enter area of rectangle in current units <100.0000>:** Çizilecek dikdörtgenin sahip olması istenen alan değeri girilir.Örneğin 200 girilerek devam edilirse:

**Calculate rectangle dimensions based on [Length/Width] <Length>:** Hesaplamada dikdörtgenin hangi ölçüsünün esas alınacağı belirlenir. Width dikdörtgenin genişliği, Length ise uzunluğudur. Geçerli seçim olan <Length> ile devam edilirse:

**Enter rectangle length <10.0000>:** Dikdörtgenin uzunluk değeri girilir. Örneğin 25 girilirse genişlik değerini kendisi hesaplayarak Şekil 2.20 deki dikdörtgeni çizer.

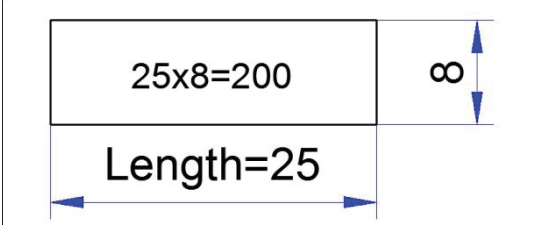

**Şekil 2.20: Alanı bilinen dikdörtgen çizimi**

İlk köşe noktası işaretlendikten sonra diğer köşe noktası işaretlenmeden D yazılarak Dimensions seçilirse:

**Specify length for rectangles <40.0000>:** Çizilecek dikdörtgenin sahip olması istenen uzunluk değeri girilir. Örneğin 50 girilerek devam edilirse:

**Specify width for rectangles <25.0000>:** Çizilecek dikdörtgenin genişlik değeri girilir. Örneğin 30 girilirse:

**Specify other corner point or [Area/Dimensions/Rotation]:** Dikdörtgenin diğer köşesinin ne tarafta olması isteniyorsa işaretlenir ve Şekil 2.21 deki dikdörtgen çizilir.

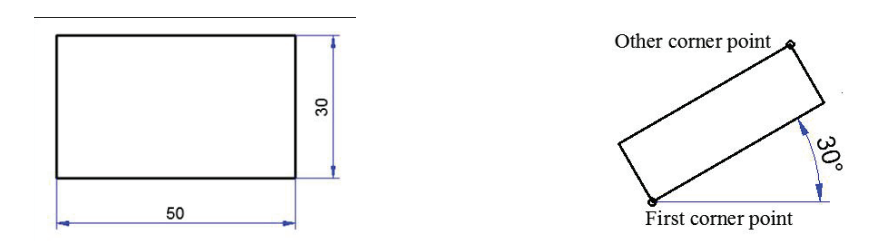

**Şekil 2.21: Ölçüleri ile çizilen dikdörtgen 2.22: Açısı ile çizilen dikdörtgen**

İlk köşe noktası işaretlendikten sonra diğer köşe noktası işaretlenmeden R yazılarak Rotation seçilirse:

**Specify rotation angle or [Pick points]<0>:** Dikdörtgenin yatayla yapması istenen açı değeri girilir. (Değer girmek yerine P ile devam edilerek iki nokta işaretleme yoluyla doğrultu belirlenebilir) Örneğin 30 girilirse:

**Specify other corner point or [Area/Dimensions/Rotation]:** Dikdörtgenin diğer köşe noktası belirlenir ve Şekil 2.22'deki dikdörtgen çizilir.

## **2.8. Çokgen Çizmek (Polygon Komutu)**

Teknik resim çizimlerinde sık karşılaşılan geometrik elemanlardan biri çokgenlerdir. Çokgen kenar uzunlukları ve iç açıları eşit olan, kenar sayısına göre isimlendiren geometrik şekillerin genel adıdır. Çizim programları çokgen çizimini gerçekleştirirken genel olarak iki yöntem kullanır:

 $\triangleright$  Dairenin içine (veya dışına) çokgen çizmek

 $\triangleright$  Bir kenarından yararlanarak çokgen çizmek

Çokgen çizmekte kullanılan Polygon komutunu çalıştırmak için

- ¾ Komut satırı-POLYGON veya POL
- ¾ Menü çubuğu-Draw-Polygon

 $\triangleright$  Arac cubuğu-

yollarından biri kullanılır.

### **2.8.1. Dairenin içine (veya dışına) çokgen çizmek**

Komut çalıştırıldıktan sonra:

**POLYGON Enter number of sides <4>:** Çokgenin kenar sayısı belirlenir.3 ile 1024 arasında bir sayı girilmelidir. Örneğin 6 girilirse:

**Specify center of polygon or [Edge]:** Çokgenin merkez noktası belirlenir.

**Enter an option [Inscribed in circle/Circumscribed about circle]<I>:** Çokgenin dairenin içine mi, dışına mı çizileceği belirlenir. Dairenin içine çizilecekse geçerli seçim <I> ile devam edilir.

**Specify radius of circle:** Dairenin yarıçap değeri girilir. Örneğin 25 girilirse Şekil 2.23'deki çokgen çizilir.